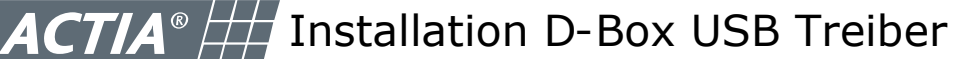

I + M E A C T I A G m b H I+ME ACTIA GmbH Dresdenstraße 17/18 38124 Braunschweig ☎ 0531/3870 1- 0

Die selbst extrahierende Datei "Treiber\_DBoxUSB-RS232.exe" enthält die D-Box Treiber für Windows XP, Windows Vista und Windows 7 für 32 und 64 Bit. Nach dem Ausführen der Datei wird auf dem lokalen Datenträger c:\temp folgende Ordnerstruktur erstellt.

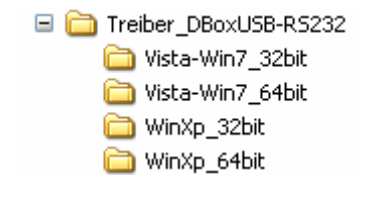

Stecken Sie das USB Kabel für die D-Box in den PC ein.

Betätigen Sie gleichzeitig die Windows und die Pause Taste um die Systemeigenschaften und danach den Geräte Manager zu öffnen.

Klicken Sie auf "Geräte Manager" um den Geräte Manager zu öffnen.

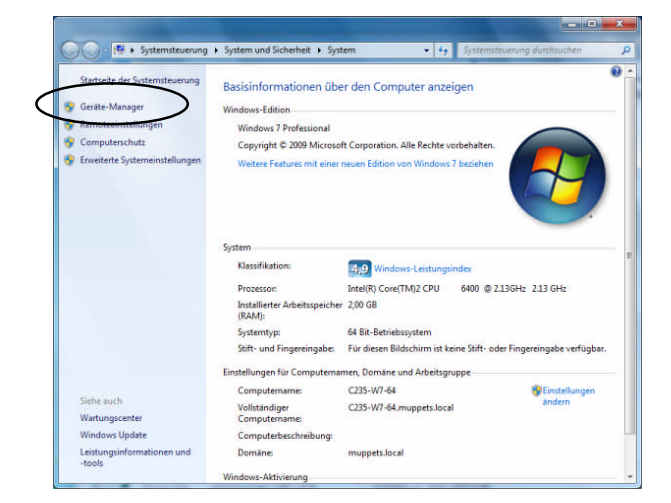

Klicken Sie mit der rechten Maustaste auf den Eintrag "Ximax CDC" und wählen Treibersoftware aktualisieren aus.

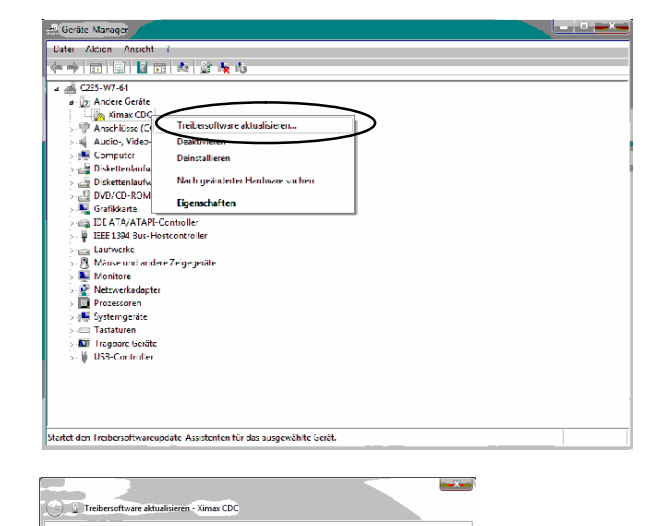

.<br>Wie möchten Sie nach Treibersoftware suchen?

Automatisch nach aktueller Treibersoftware suchen<br>Auf dem Computer und im Internet wird nach aktueller Treibersoft<br>Geat gesucht, sofern das Feature nicht in den Geräteinstallationsein<br>deaktiviert wurde.

Wählen Sie die Option "Auf dem Computer nach Treibersoftware suchen".

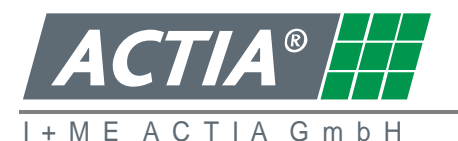

## Installation D-Box USB Treiber

I+ME ACTIA GmbH Rebenring 33 D-38106 Braunschweig Germany

Klicken Sie auf den "Durchsuchen" Button und wählen Sie den Ordner "c:\temp\Treiber\_DBoxUSB-RS232" aus, in dem sich die D-Box Treiber befinden.

Klicken Sie auf Weiter.

Die D-Box Treiber werden installiert.

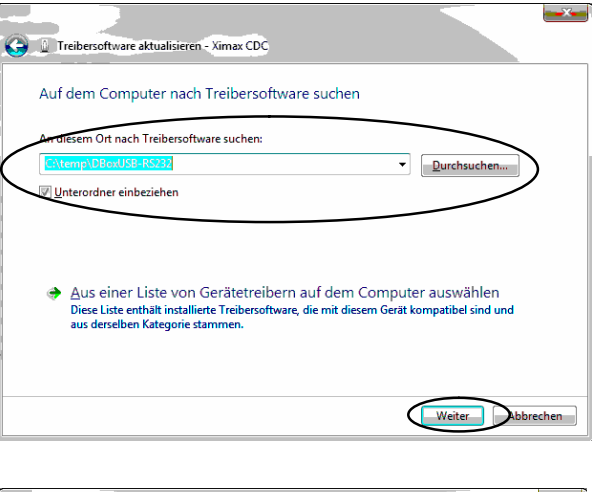

Klicken Sie auf den Button "Schließen" um die Installation zu beenden.

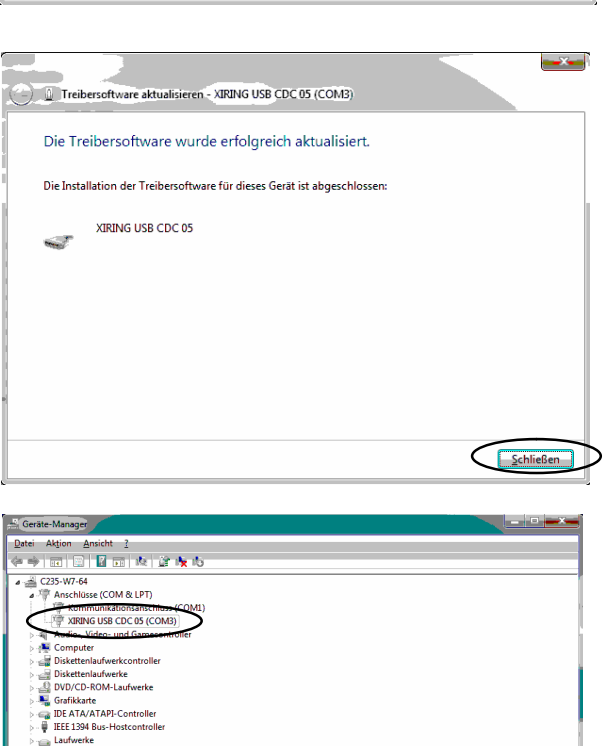

and Laufwerke<br>- Williams und andere Zeigegeräte<br>- Williams<br>- Williams Weltzwerkadapter

Nach der Installation ist im Geräte Manager unter Anschlüsse COM & LPT | XIRING USB CDC der verwendete COM Port für die D-Box zu sehen.